# 文字通訳の表示設定 マニュアル

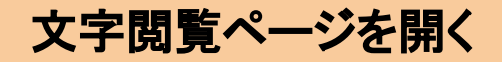

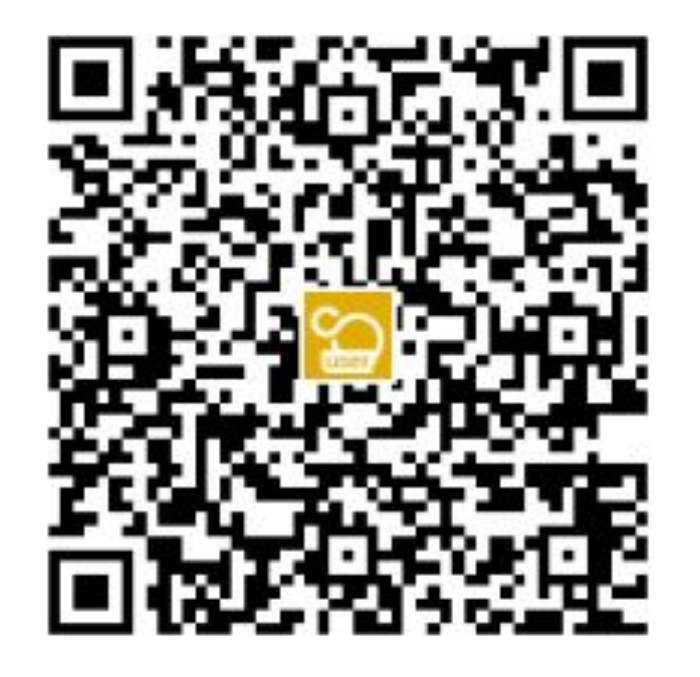

#### **https://captionline.org/capti/mirairo5/user.html?basicauth =symposium\_0217:i3Rr4DMu**

パスワードが埋め込まれた限定公開URLです。 上のQRコードを読み取るか、URLを入力して文字閲覧ページを開いてください。 (Google Chrome またはMicrosoft Edgeを推奨しています)

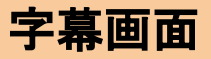

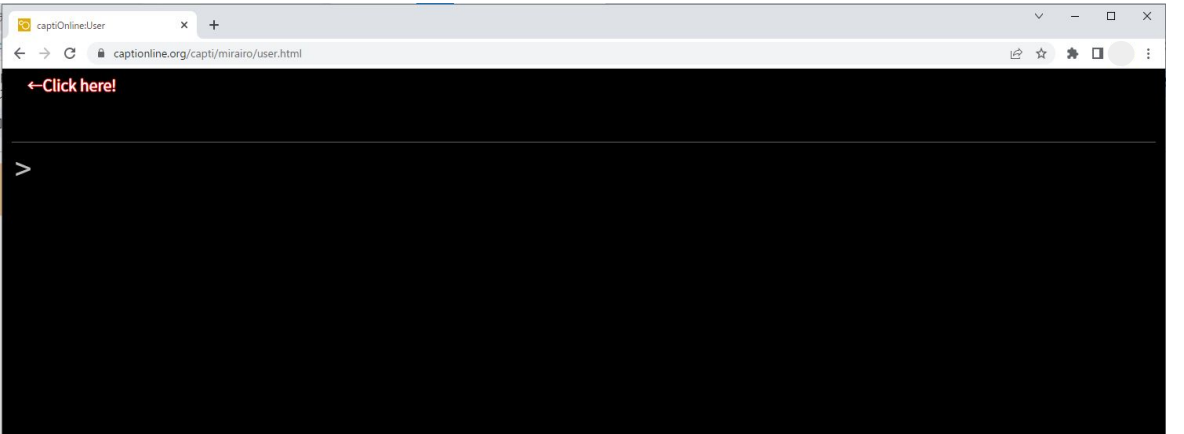

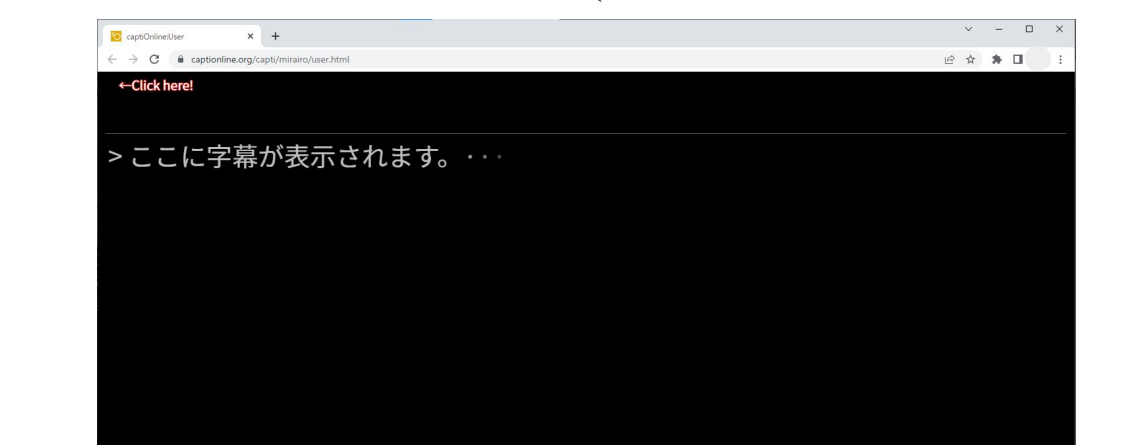

接続直後は真っ黒な画面が表示されます。 文字が入力されはじめると、 「>」の右側にリアルタイムで 入力中の文字が表示されます。

字幕画面

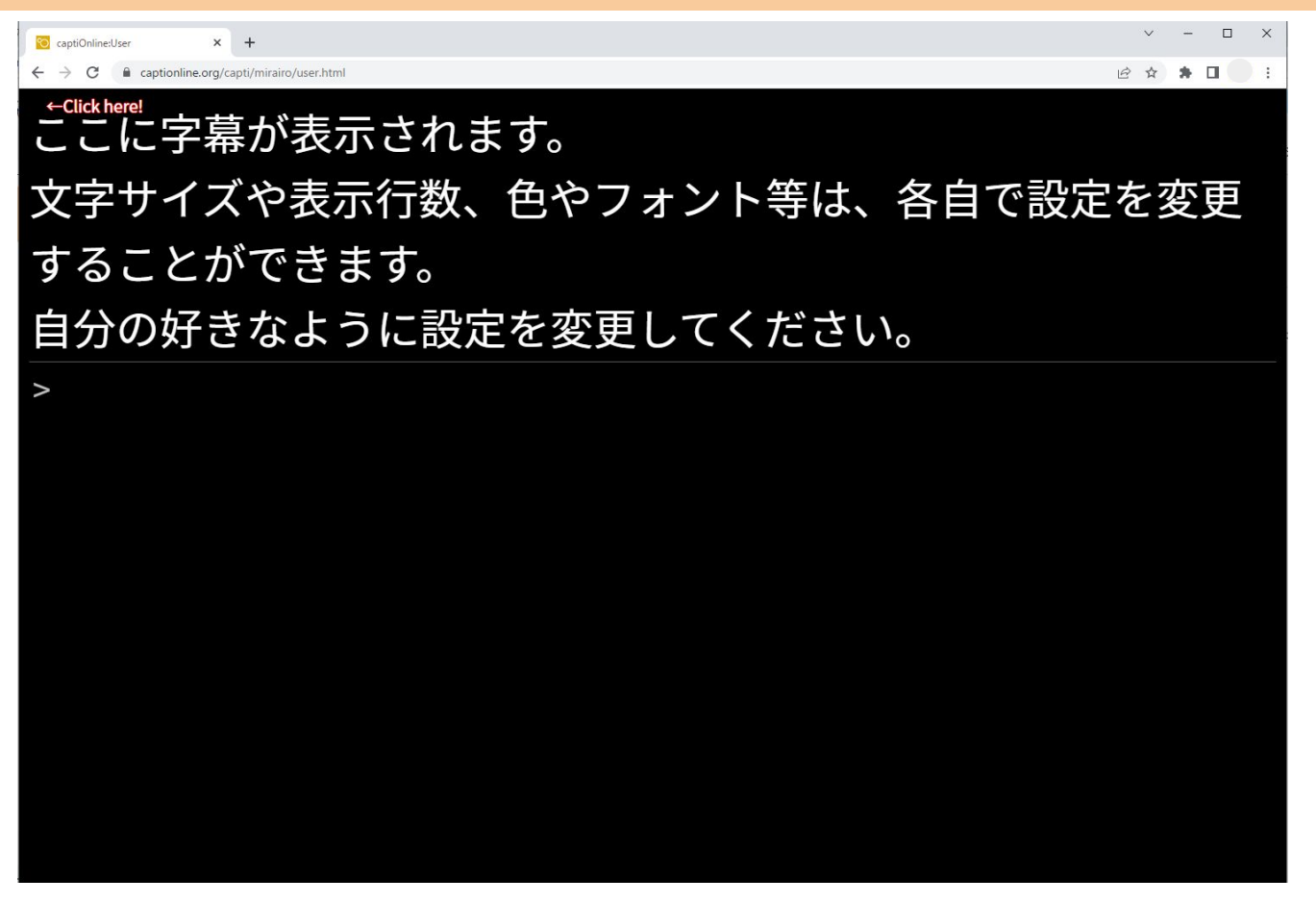

#### 文字が確定されると、画面の上から字幕が表示されていきます。

メニューバー

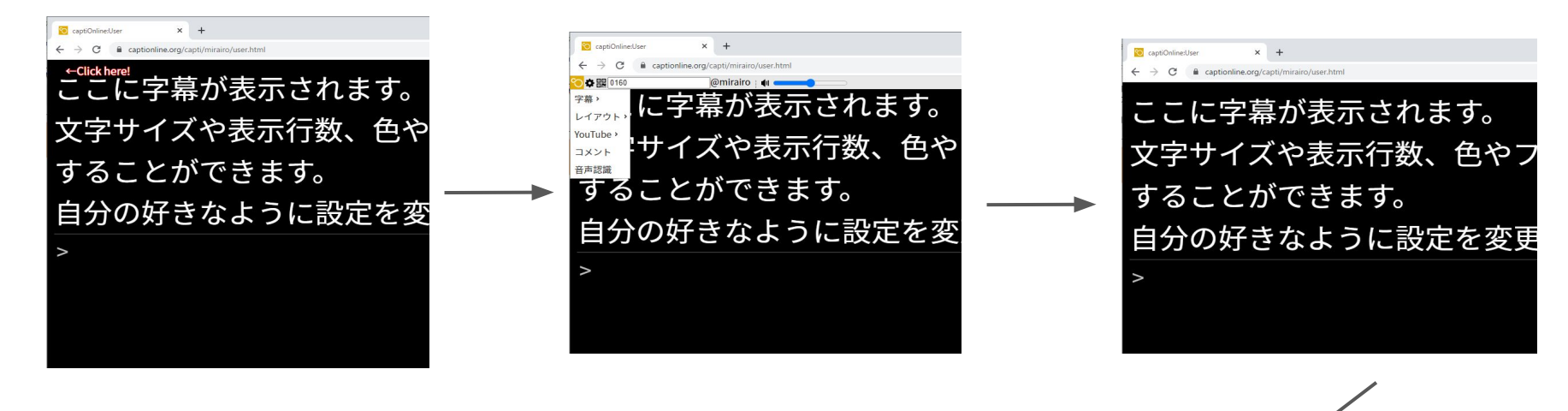

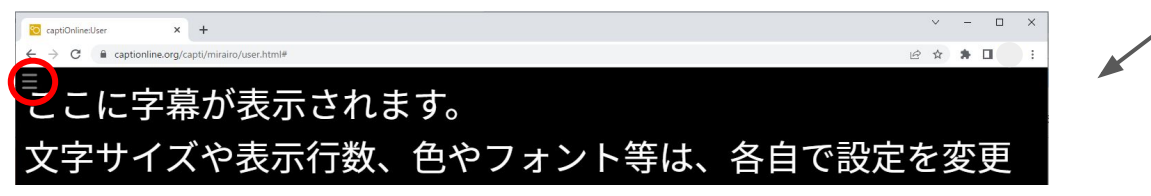

「Click here!」の矢印の先にメニューバーが隠れています。 カーソルを合わせてクリックすると、メニューが表示されます。 メニュー外のどこかをクリックするとメニューが閉じ、「 Click here!」の文字も消えます。 その後は、カーソルを左上に持っていくと三本線が現れるので、こちらからメニューを 表示するようにしてください。

設定画面

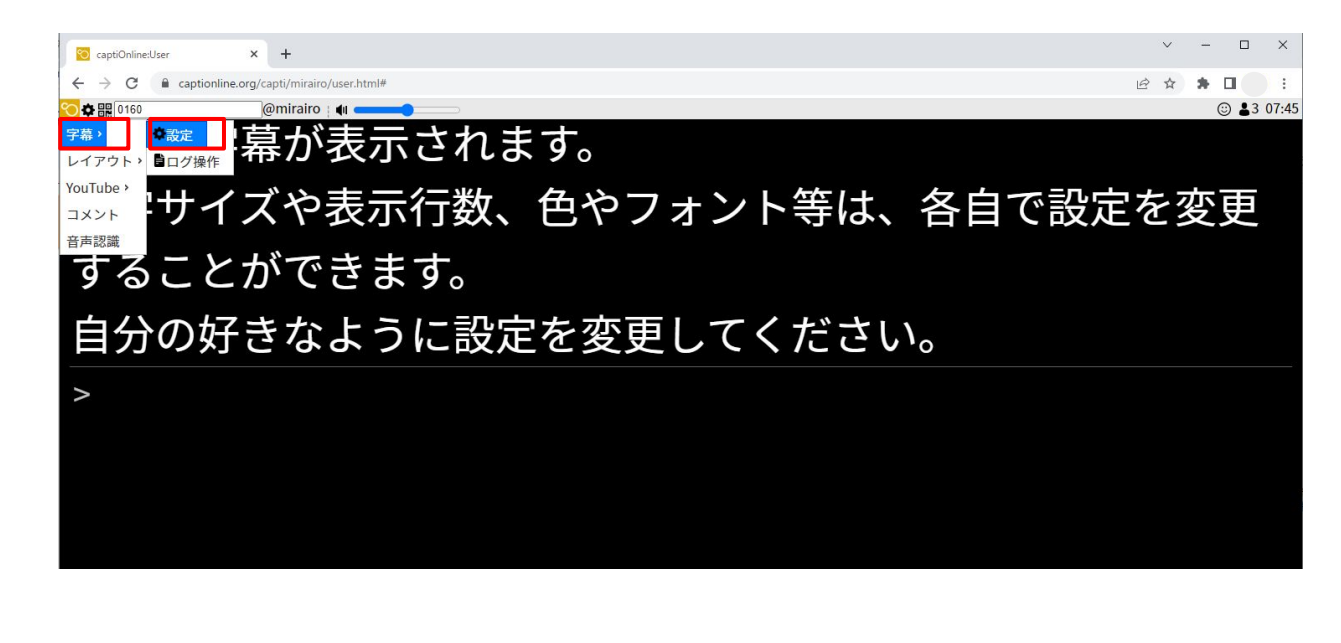

字幕表示の設定をしたい場合は、「字幕」→「設定」と進み、 設定画面を開いてください。 ブラウザ上での設定となるため、他の閲覧者の設定には 影響ありません。 自分の好みに設定してください。

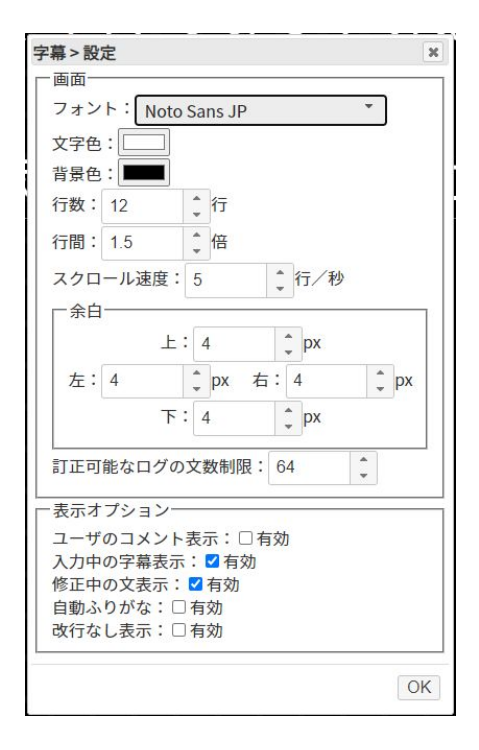

**Web**会議システムと字幕の同時表示

※便宜上、以下Zoomで説明します。

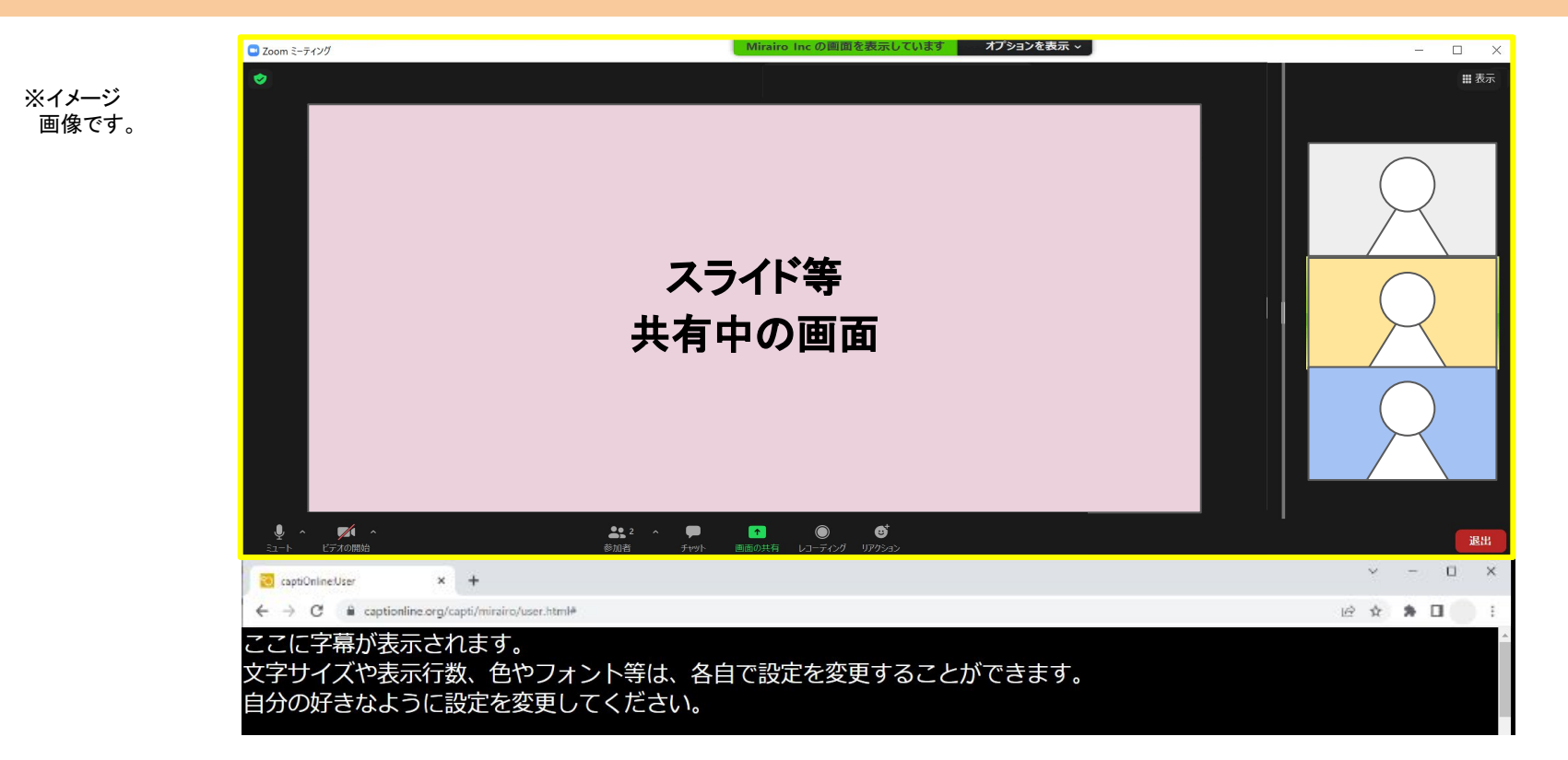

Zoomを開きながら同時に字幕を見るには、 Zoomとブラウザのサイズ調整を行ってください。 (例)Zoomの「全画面表示」を解除し、上部3分の2ほどのサイズにする。 ブラウザを3分の1ほどのサイズにし、 Zoomの下に配置する。

### **Web**会議システムと字幕の同時表示

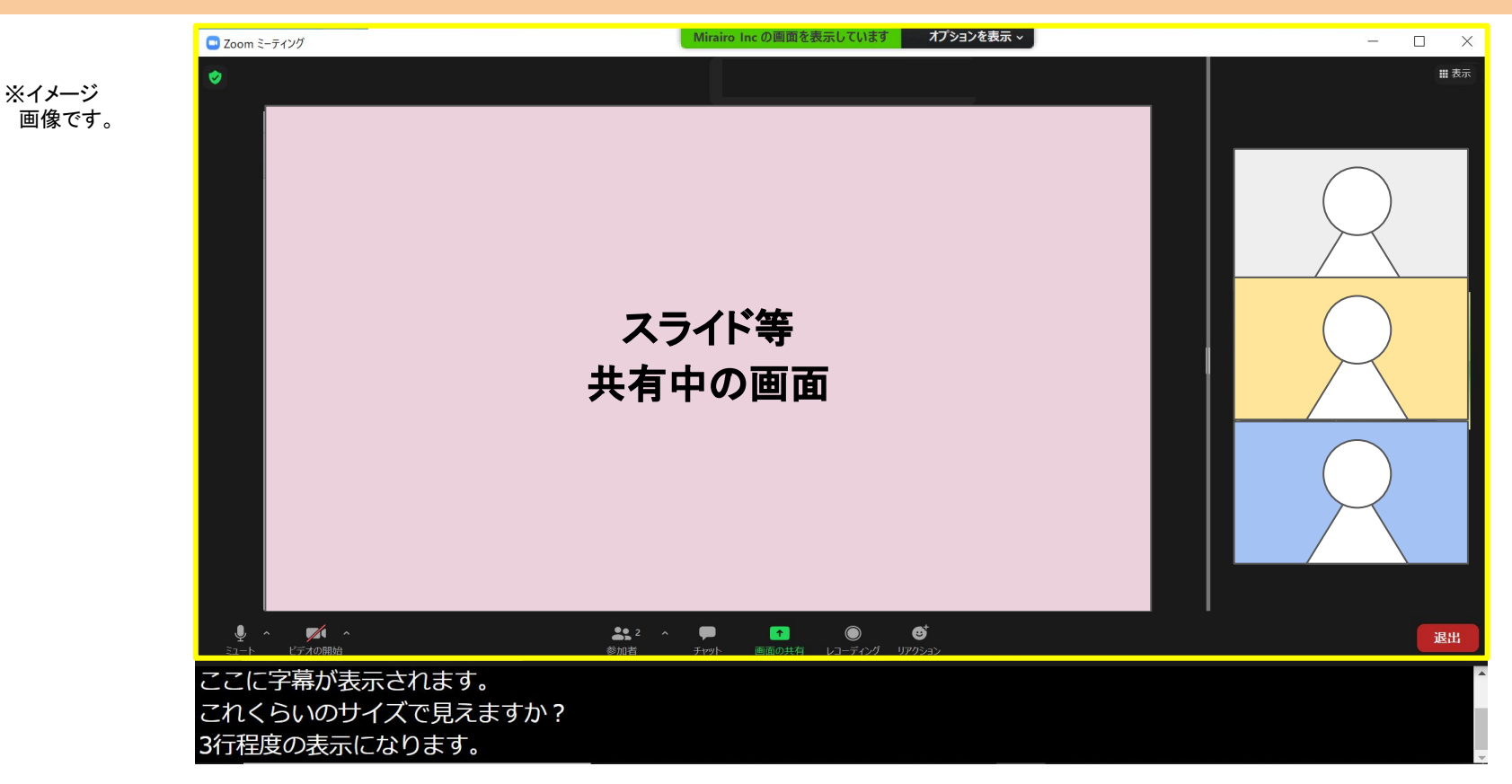

#### ブラウザの、字幕に関係ない上部に被せるように Zoomを広げると、 映像も大きく、字幕も見やすく配置できます。

## **Web**会議システムと字幕の同時表示

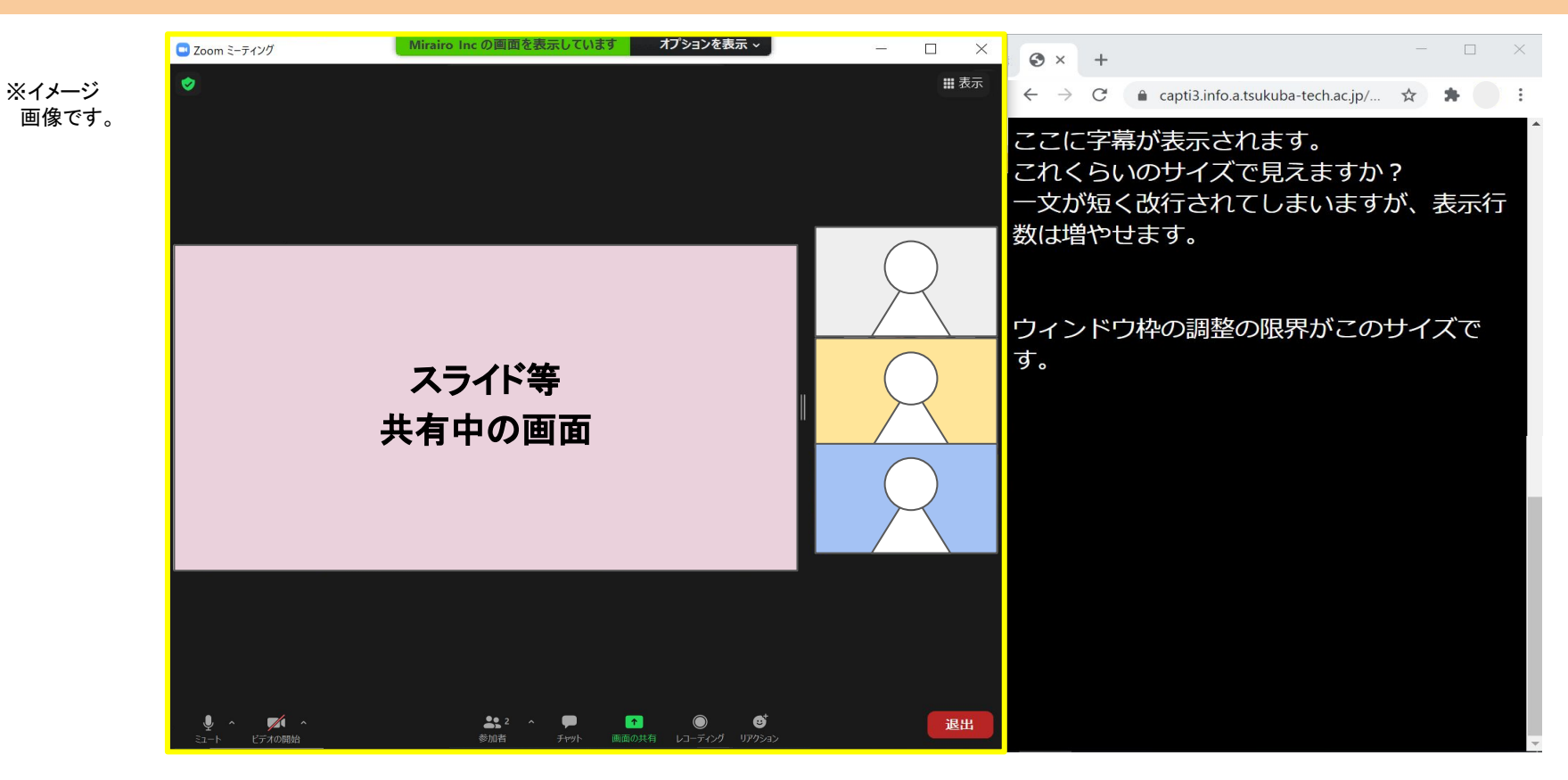

字幕の表示行数を増やしたい場合には、ブラウザを縦長にして Zoomの隣に並べてください。 その分、Zoomの幅がだいぶ小さくなりますが、字幕は見やすくなります。

画面クリア

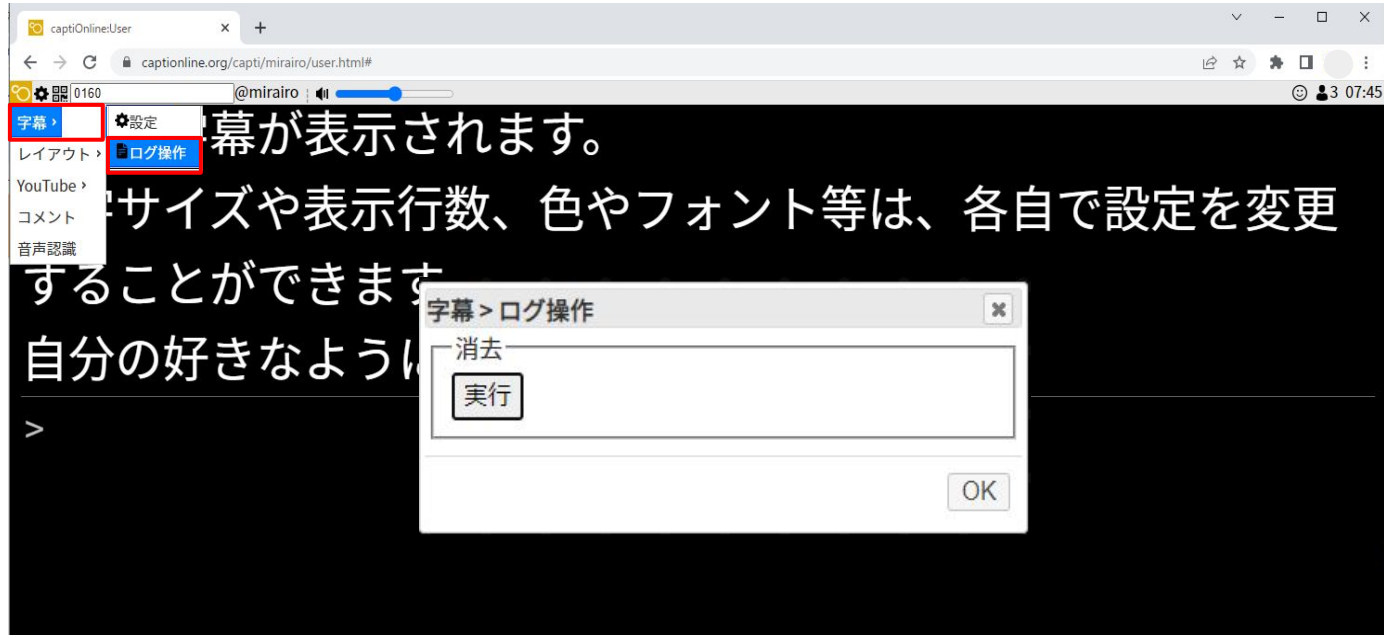

終了後、必ず画面をクリアしていただくようお願いいたします。 メニューバーから「字幕」 →「ログ操作」と進み、「実行」ボタンをクリック。 ポップアップが出てきたら「 OK」をクリックしてください。字幕データが消去されます。

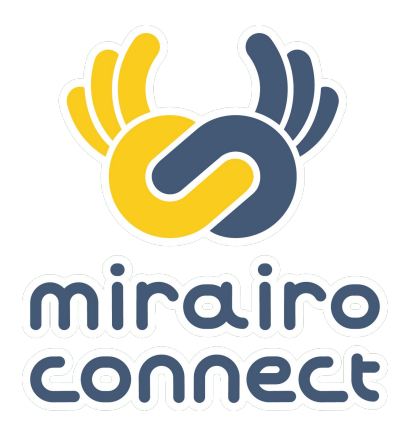